**UNITED ARAB EMIRATES MINISTRY OF INTERIOR** 

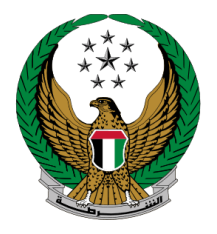

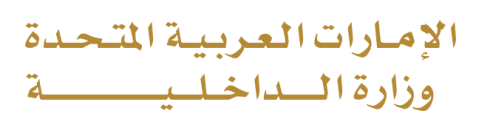

# **Issue Tour Certificate**

## Moi Services Website

## User Manual

Version 2.0

**UNITED ARAB EMIRATES MINISTRY OF INTERIOR** 

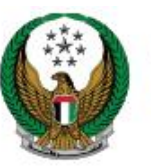

الإمارات العربية التحدة وزارة الداخلي

### **1. Access to the Service:**

Select **Issue Tour Certificate** service from the list of **vehicles services** that fall under **traffic services**, then click on **start service** button.

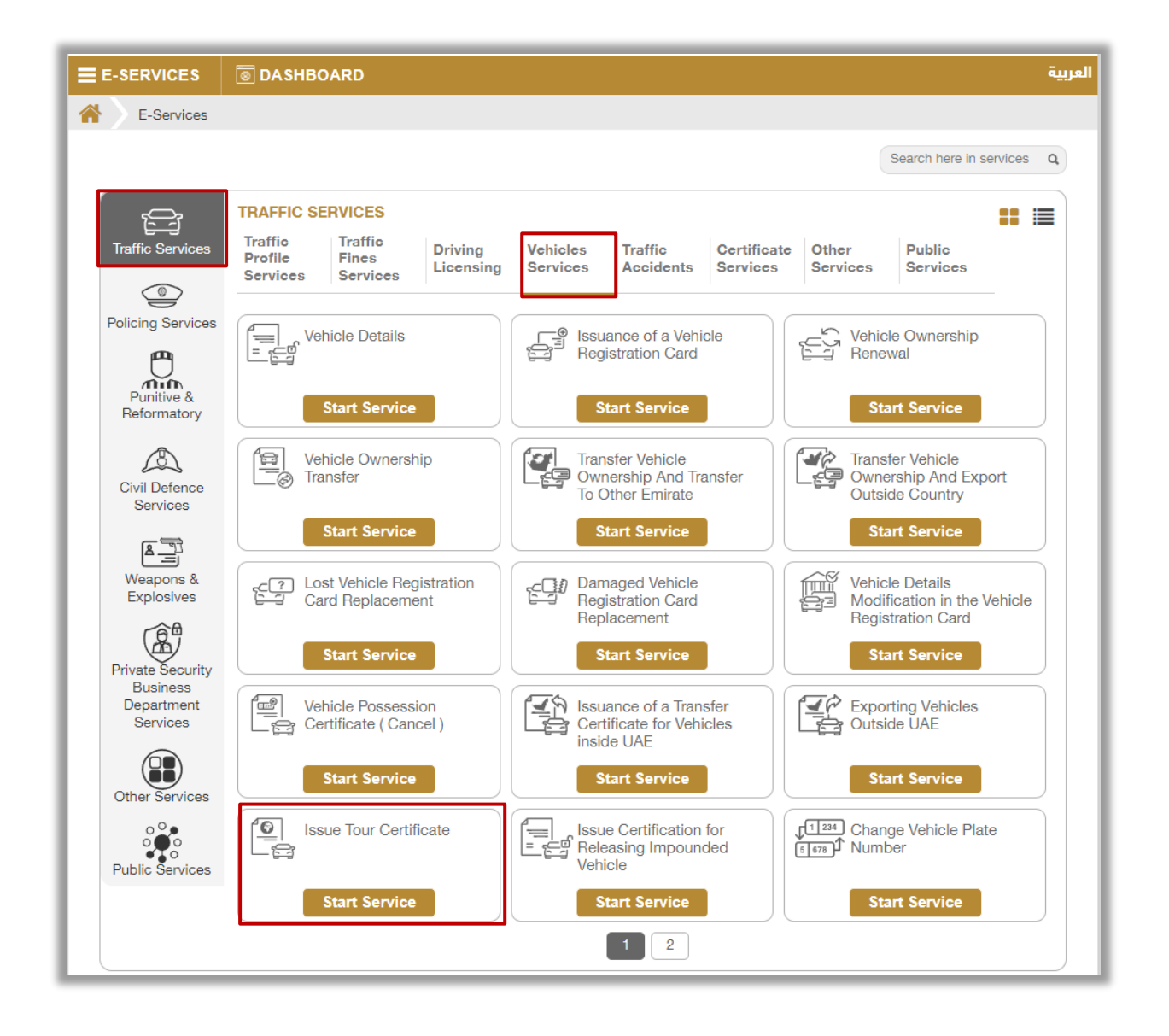

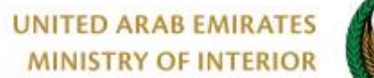

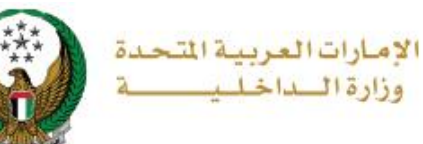

## **2. Service Steps:**

#### 1. Select the plate number for the vehicle that you want to issue the certificate for.

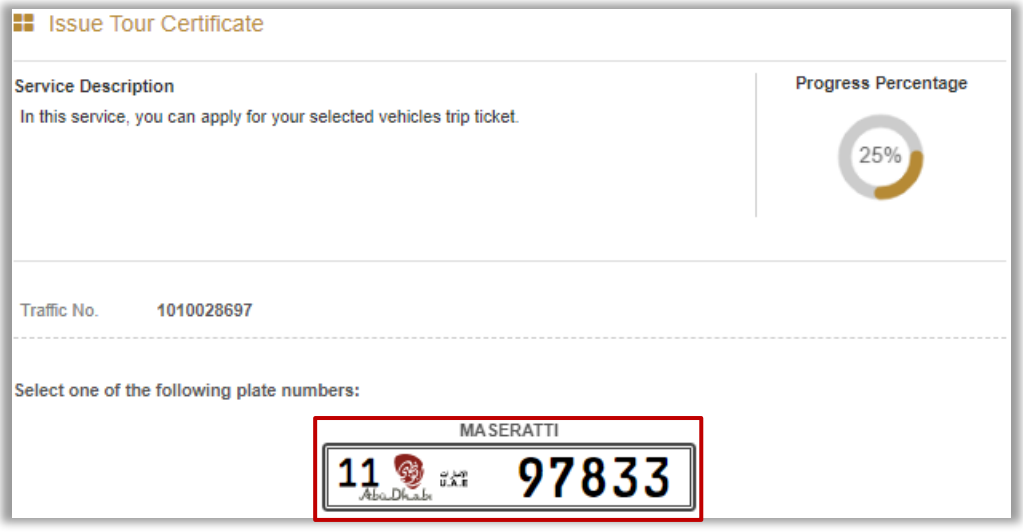

2**.** Enter service restrictions which includes the country, carbon copy

and others then click on **Nex**t button.

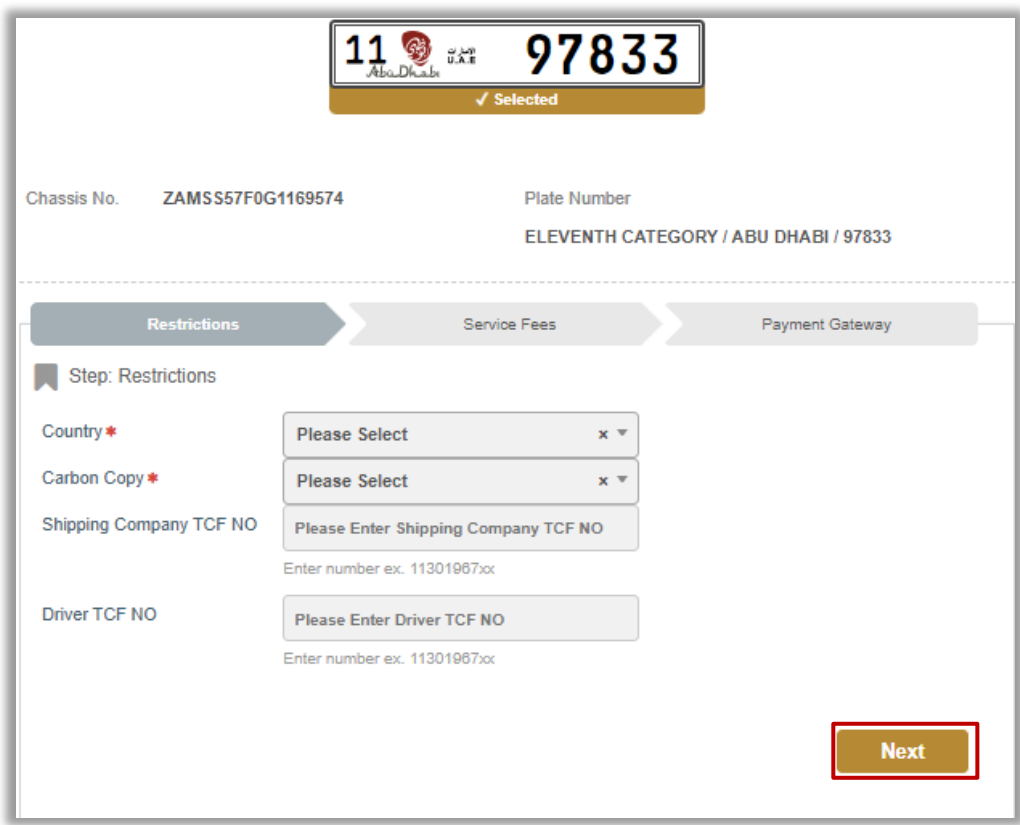

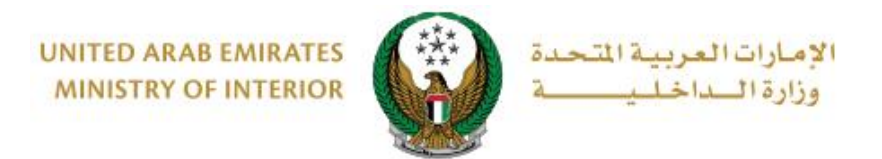

### 3**.** Service fees will be displayed, click on **next** button to proceed.

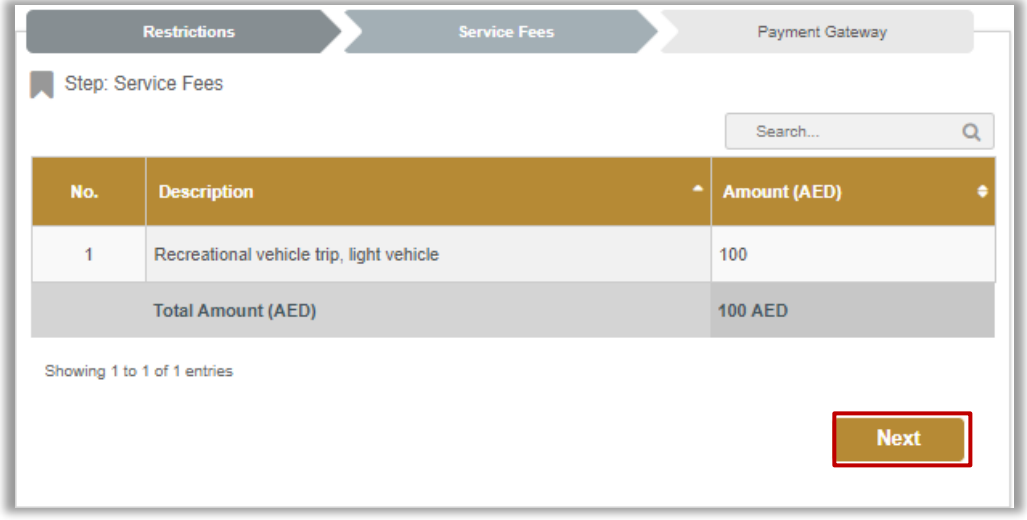

#### 4**.** Confirm moving to payment gateway by clicking on **Yes** button.

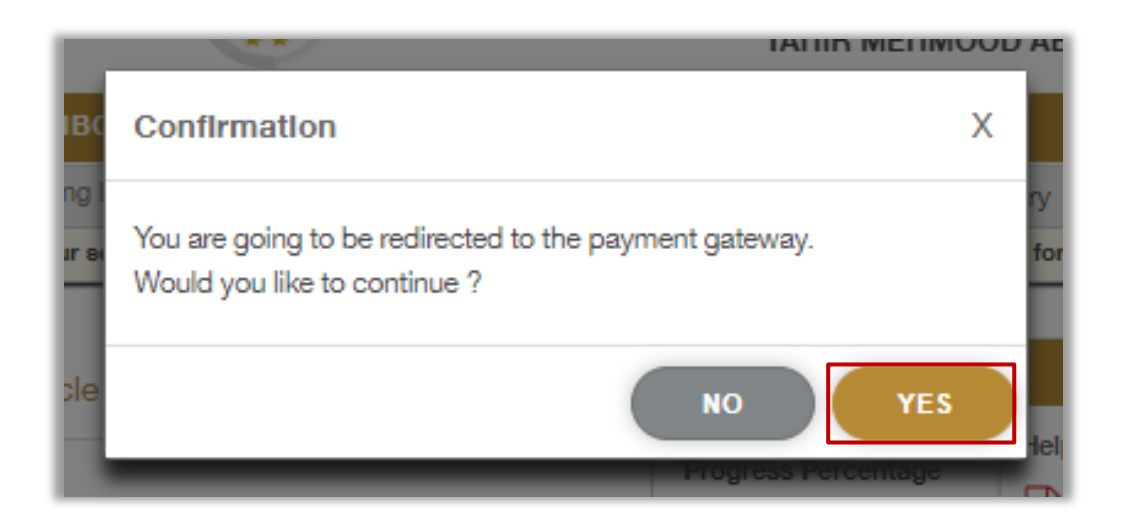

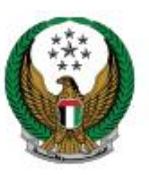

الام باد ات الا وزارة ال

5. You will be redirected to the Payment Gateway, Select the desired payment method (select registered card, or add a new payment card), then click on **Pay icon**.

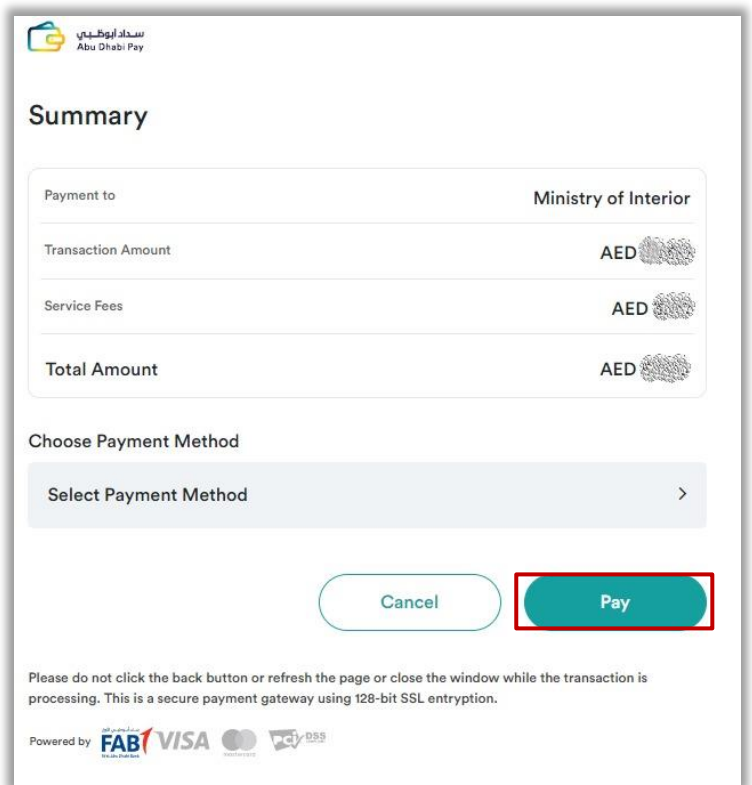

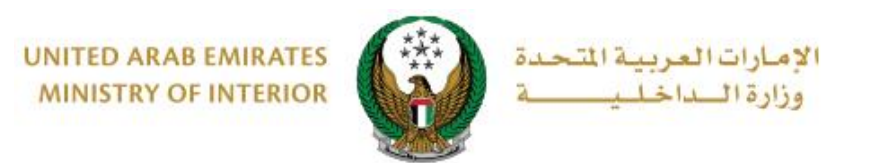

6. Add your rating of the service through the customer pulse survey screens shown below.

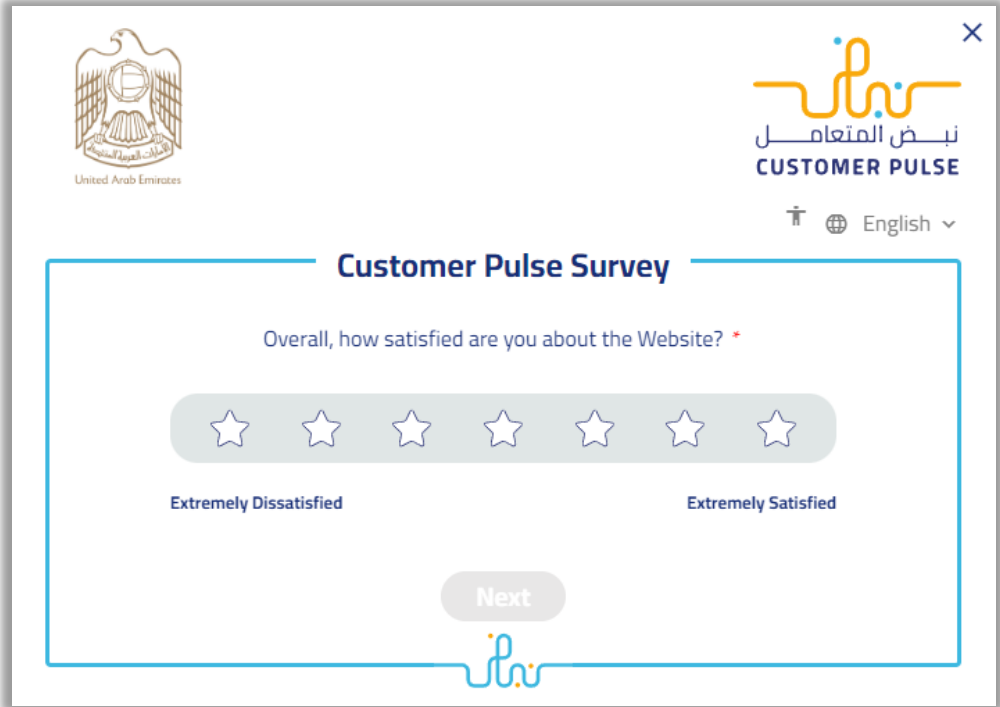

7. Your request has been submitted successfully, receipt details will be displayed as well as the issued certificate download link.

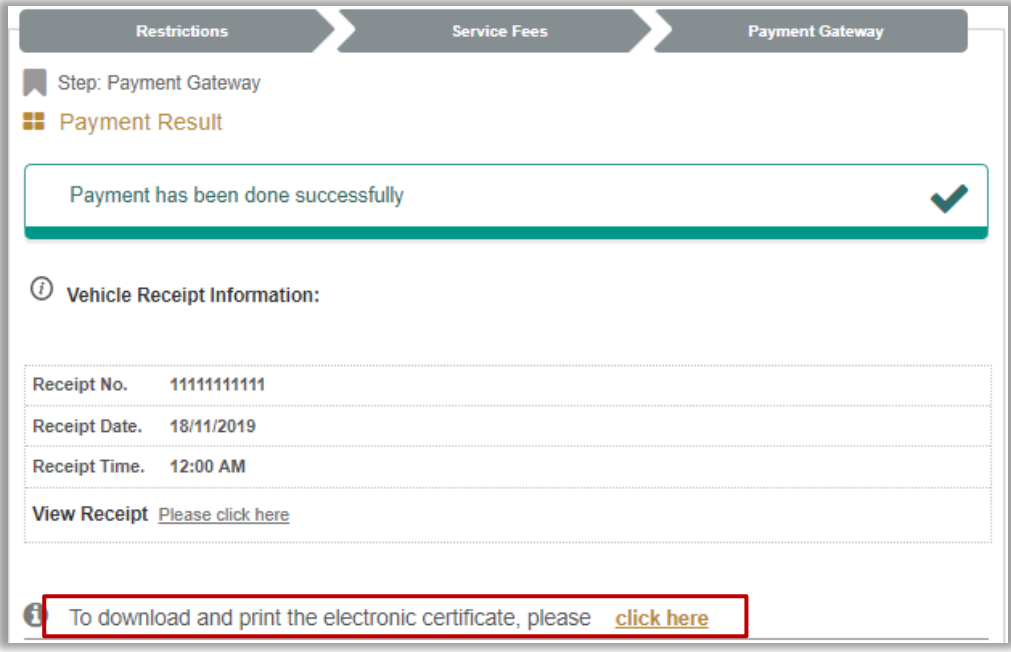